## 喻

## **Übersicht**

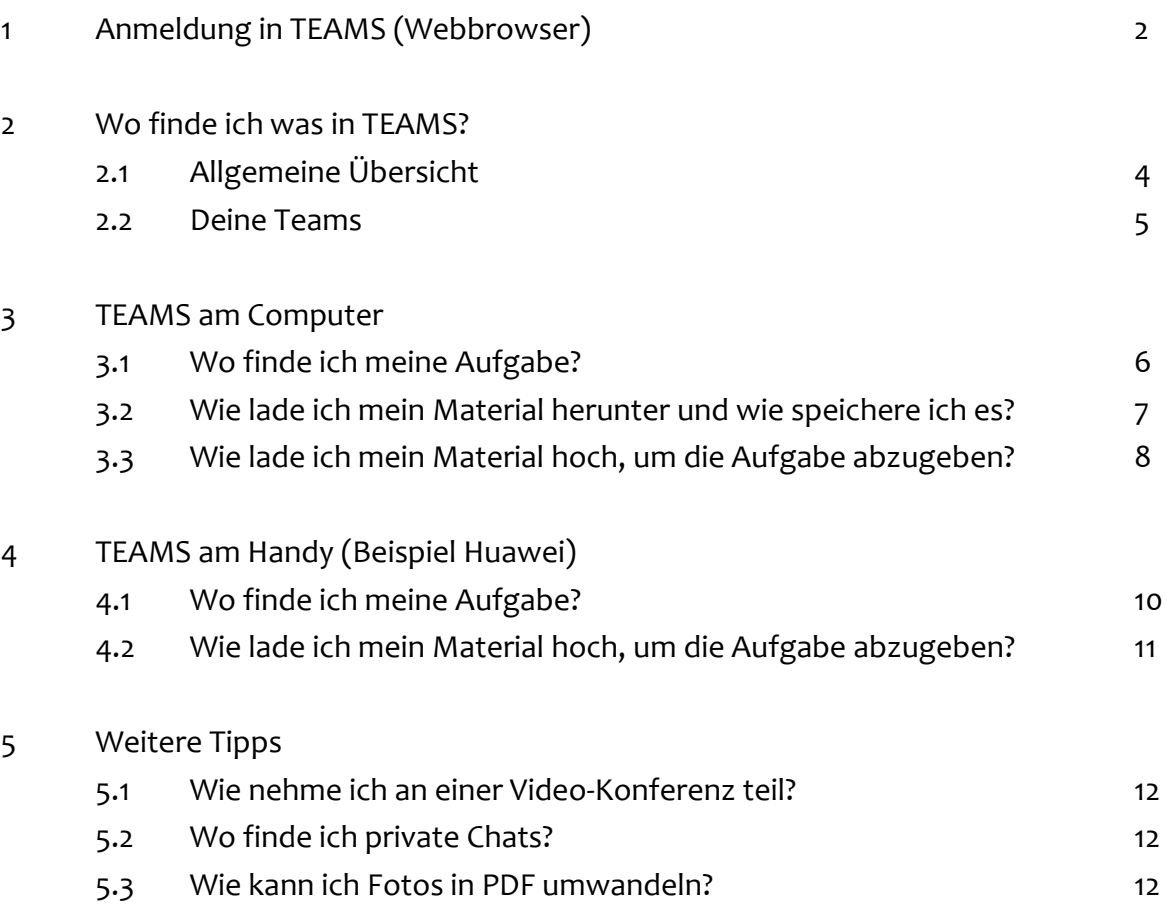

### **1 Anmeldung in TEAMS (Webbrowser)**

a) Gib die folgende Internetadresse in die Adresszeile eines Webbrowsers (Firefox, Safari,…) ein und klicke auf Eingabe: **[http://edu.realschule-waltrop.de](http://edu.realschule-waltrop.de/)**

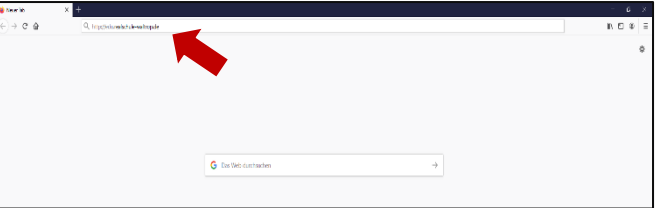

Falls diese Seite nicht funktioniert, nutze den folgenden Link:

#### **https://login.microsoftonline.com/**

b) Es öffnet sich ein Fenster. Gib dort die E-Mail-Adresse ein, die du von der Schule bekommen hast:

# **[vorname.nachname@sus.realschule-waltrop.de](mailto:vorname.nachname@sus.realschule-waltrop.de)**

ACHTUNG:

- Sonderreglung mit Doppelnamen!
- @ = drücke die Tasten **Alt Gr** und **Q** gleichzeitig
- c) Gib dein Passwort ein.

Dieses solltest du in deinem Mitteilungsheft finden können. Evtl. hast du im Unterricht Vereinbarungen getroffen und am Ende ein Sonderzeichen (z.B. ein Ausrufezeichen) angefügt.

ďi

#### **Teams · Wichtige Fragen**

d) Du wirst auf eine Übersichtsseite weitergeleitet. Links in der Leiste findest du alle wichtigen Programme von Office 365. Klicke auf das Symbol für TEAMS ( $\overrightarrow{1}$ ), um damit arbeiten zu können. Dann wirst du weitergeleitet.

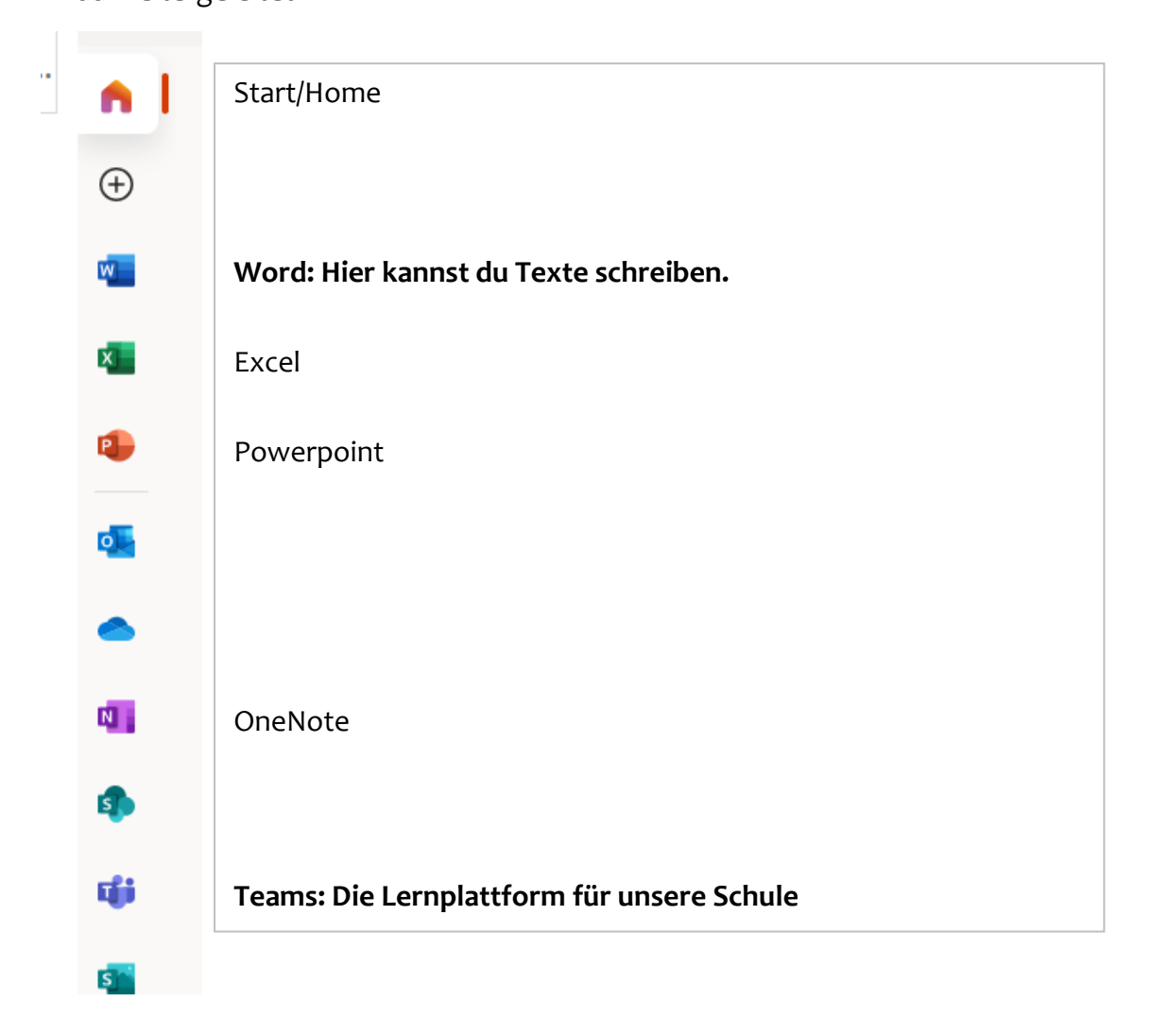

#### **Achtung:**

Es kann sein, dass du gefragt wirst, ob du die APP herunterladen möchtest oder die **Web-App** nutzen möchtest. – Du entscheidest!

Die Apps kannst du dir Zuhause auf den Computer, Laptop, Handy oder auf dein Tablet herunterladen – *musst du aber nicht*! Du hast insgesamt 5 Lizenzen; überlege dir, auf welches Endgerät du Teams herunterladen möchtest! Die Lizenzen sind **ausschließlich** für **dich** und die Schule gedacht!

 $\overline{\phantom{0}}$ 

## **Teams · Wichtige Fragen**

чä

## **2 Wo finde ich was in TEAMS?**

#### **2.1 Übersicht: Startseite**

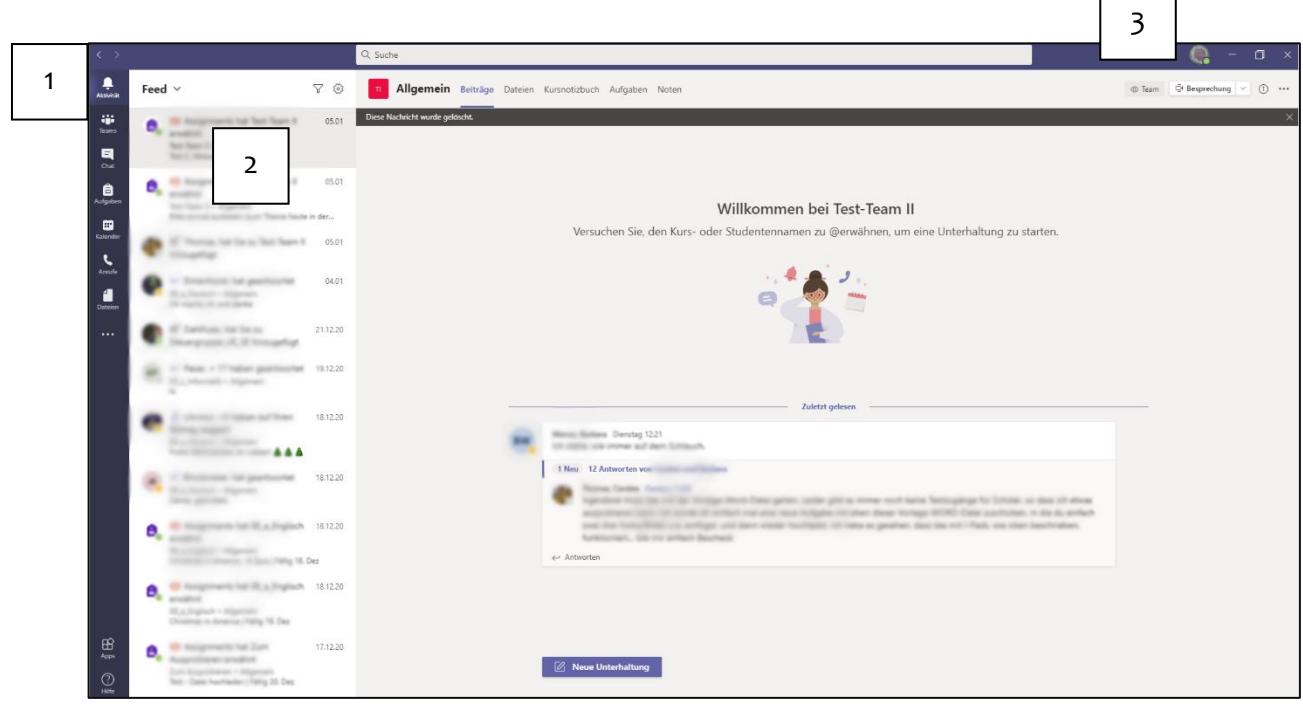

## **1: Navigationsleiste Microsoft TEAMS:**

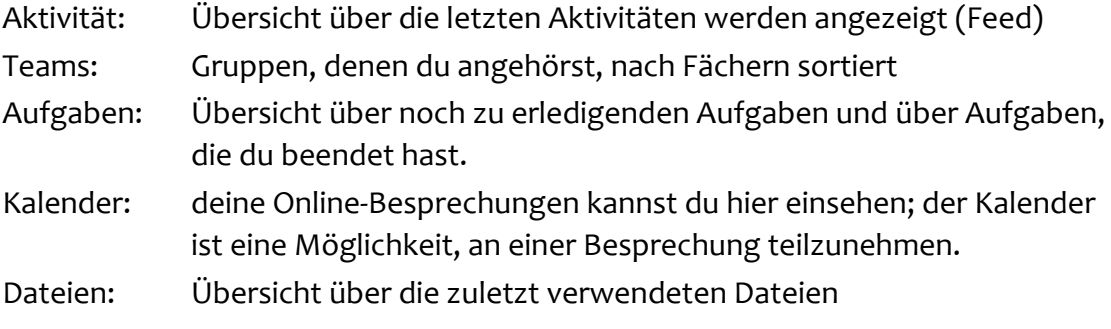

## **2: Feed zur Übersicht der letzten Aktivitäten und Neuigkeiten**

Alles, was aktuell und neu ist, wird hier angezeigt, z.B. Nachrichten, neu eingestellte Aufgaben, wenn du Feedback erhältst usw.

## **3: Persönliche Einstellungen**

d۰

#### **2.2 Deine TEAMS**

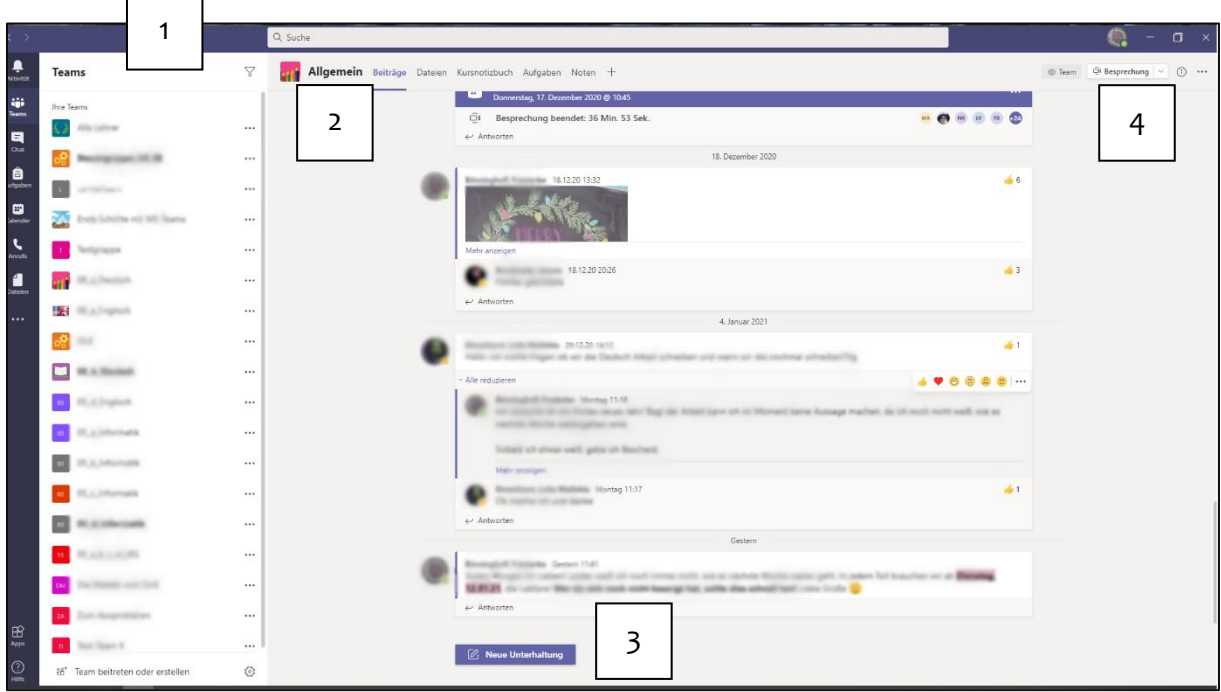

#### **1: Übersicht über deine Teams**

Alle Teams, in denen du Mitglied bist, werden hier aufgelistet. Auch die Kanäle für private Chats (siehe Punkt 5.2) werden hier aufgezeigt (sofern sie eingerichtet sind).

#### **2: Menüleiste mit den entsprechenden Registerkarten in einem Team**

Hier werden die verschiedenen Unterpunkte deines TEAMS angezeigt. Beiträge: Neuigkeiten/Unterhaltungen werden hier angezeigt. Dateien: Ablage für Unterrichtsmaterialien, z.B. für deine Wochenpläne Aufgaben: Hier gelangst du direkt zu den Aufgaben für dieses Fach

#### **3 Neue Unterhaltung**

Du kannst auf Beitrage antworten/reagieren oder eine eigene Unterhaltung starten. Bespreche die Regeln dafür bitte mit deinem Lehrer/deiner Lehrerin.

#### **4 Besprechung**

Wenn eine Online-Besprechung geplant ist, kannst du über diesen Button daran teilnehmen. Deine Besprechung wird auch in der Registerkarte "Beiträge" angezeigt; eine weitere Möglichkeit, um daran teilzunehmen.

th

#### **Teams · Wichtige Fragen**

#### **3 TEAMS am Computer**

#### **3.1 Wo finde ich meine Aufgabe?**

Eine neu erstellte Aufgabe findest du in deinem Team unter *Beiträge*. Dort kannst du auf "Aufgabe anzeigen" klicken und erhältst eine Übersicht der Aufgabe. Wenn du auf die Registerkarte "Aufgaben" klickst, gelangst du ebenfalls zu deinen Aufgaben.

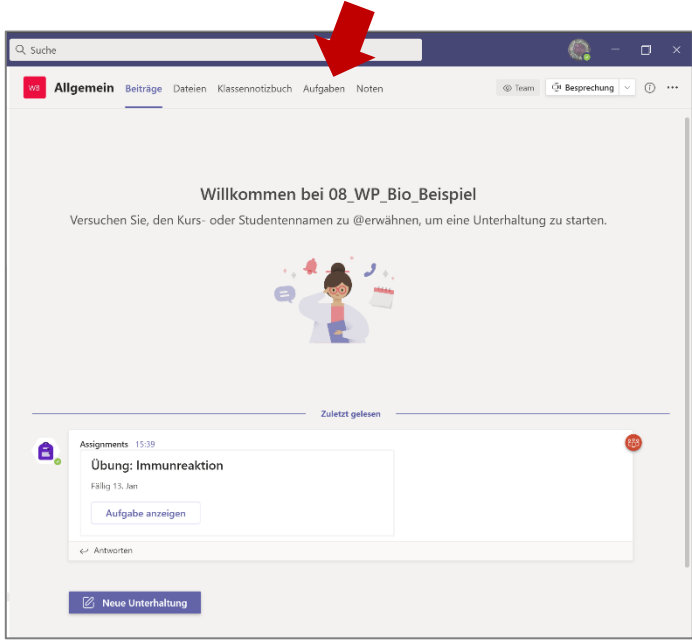

## **Was sehe ich in der Übersicht?**

- 1) Name der Aufgabe
- 2) Bis wann muss ich die Aufgabe abgeben? (Fällig am…)
- 3) Arbeitsanweisungen
- 4) Material (z.B. ein Arbeitsblatt)
- 5) Anlage für deine gemachten Aufgabe
- 6) Button zur Abgabe der Aufgabe

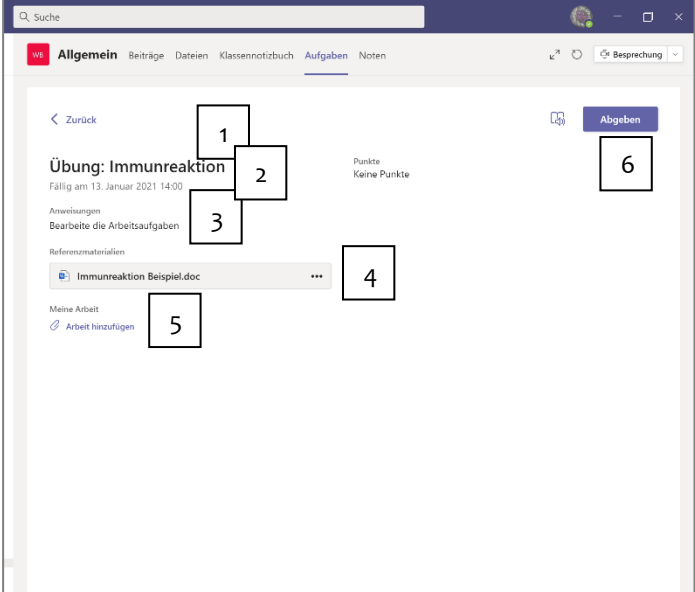

т'n

#### **Teams · Wichtige Fragen**

#### **3.2 Wie lade ich mein Material herunter und wie speichere ich es?**

Klicke auf die drei Punkte. Wähle "In Word öffnen" aus. Das Material, z.B. ein Word-Dokument, öffnet sich dann direkt im Programm.

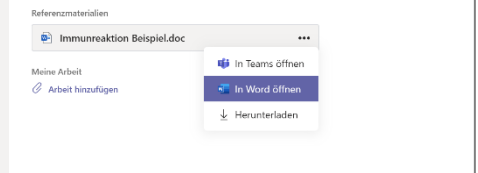

Um dein Material dann abzuspeichern gehe wie folgt vor:

- Klicke im geöffneten Dokument auf "Datei" (links oben).
- Klicke auf "Speichern unter".
- Klicke auf "Durchsuchen". Es öffnet sich ein neues Fenster. So kannst du einen Speicherplatz auswählen. Wähle zum Beispiel "Desktop" aus.
- Gib den richtigen Dateinamen (Nachname Vorname Thema) ein und klicke auf "Speichern".

Du kannst das Material auch gleich herunterladen und abspeichern. Klicke dafür dann auf "Herunterladen". Deine Datei findest du dann im Download-Ordner.

#### th

#### **Teams · Wichtige Fragen**

#### **3.3 Wie lade ich mein Material hoch, um die Aufgabe abzugeben?**

Gehe zur Übersicht der Aufgabe. Klicke bei "Meine Arbeit" auf "Arbeit hinzufügen". Es öffnet sich ein neues Fenster.

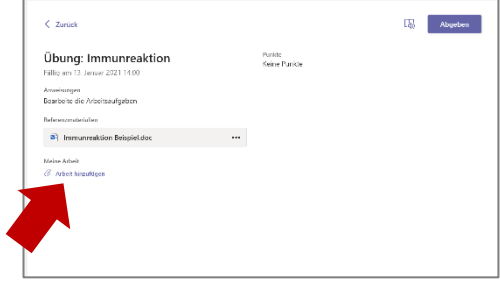

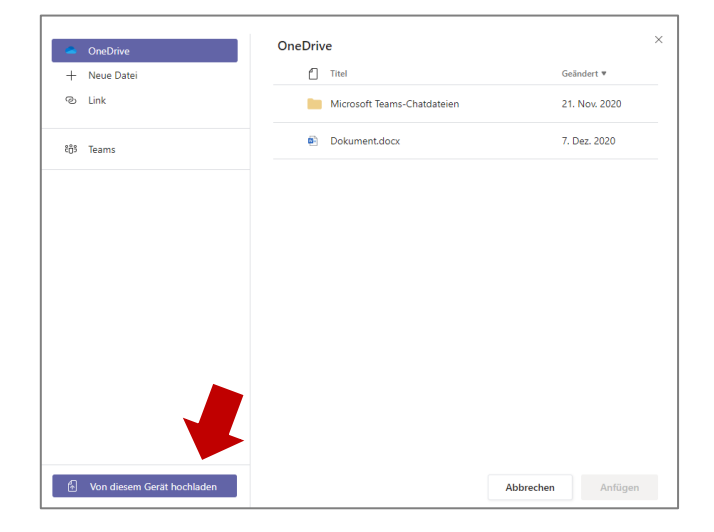

Klicke unten links auf "Von diesem Gerät hochladen". Es öffnet sich ein neues Fenster.

1 Wähle links den Speicherort aus, also den Ort, wo du dein Dokument gespeichert hast, z.B. Desktop oder einen Ordner.

- 2 Klicke dort das entsprechende Dokument an.
- 3 Klicke dann auf "Öffnen".

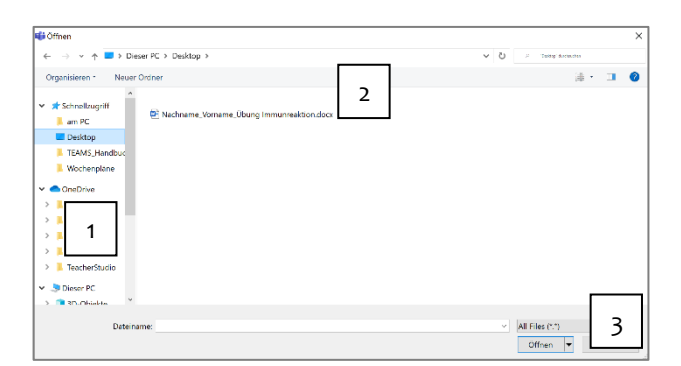

di

#### **Teams · Wichtige Fragen**

Wenn das Dokument hochgeladen ist, klicke auf "Fertig". Das Fenster schließt sich und du gelangst zur Übersicht der Aufgabe zurück.

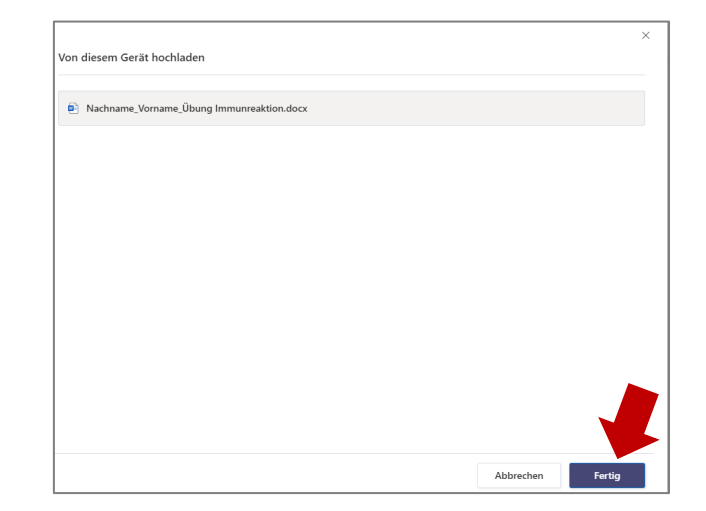

Zum Schluss klickst du auf "Abgeben", damit dein Dokument bei deinem Lehrer/deiner Lehrerin auch wirklich ankommt.

Wenn du eine Rückmeldung bekommst, erhältst du eine Benachrichtigung. Gehe zurück zur Aufgabenübersicht; dort kannst du dein Feedback lesen.

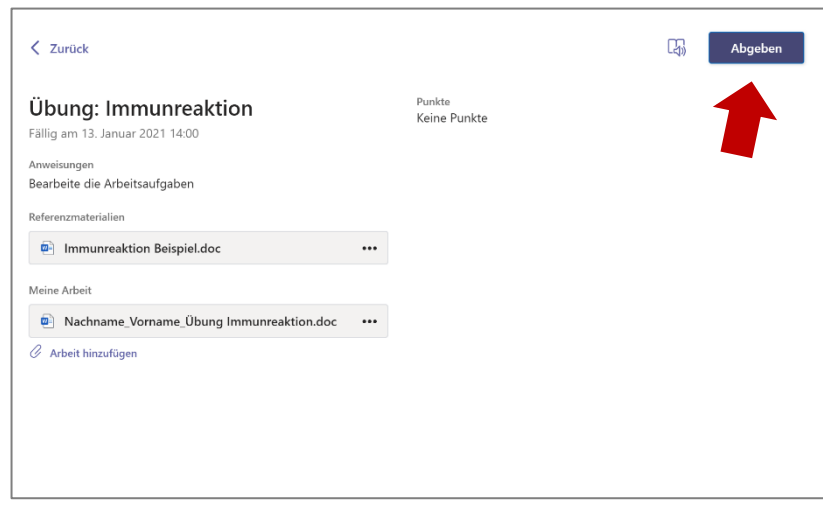

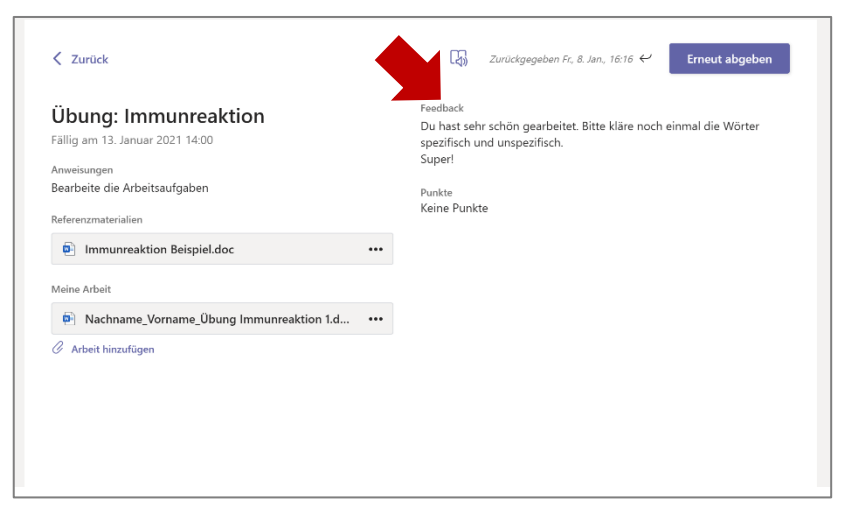

۵ö

**4 TEAMS am Handy** (Beispiel Huawei)

## **4.1 Wo finde ich meine Aufgabe?**

Um deine Aufgabe anzusehen hast du 2 Möglichkeiten:

- 1 Klicke im Team oben im Reiter auf "Mehr". Klicke dann auf "Aufgaben" und auf die Aufgabe, die du dir ansehen möchtest.
- 2 Wenn du in der Übersicht "Beiträge" bist, kannst du dir die Aufgabe direkt anzeigen lassen. Klicke dafür auf "Aufgabe anzeigen."

In beiden Fällen gelangst du zur Übersicht der Aufgabe.

Um das Material zu sehen, klickst du auf das Dokument. Es wird dann heruntergeladen.

Damit alles reibungslos funktioniert ist es hilfreich, wenn du die entsprechenden Apps (Word, Adobe Acrobat (für PDFs) usw.) auf dem Handy hast.

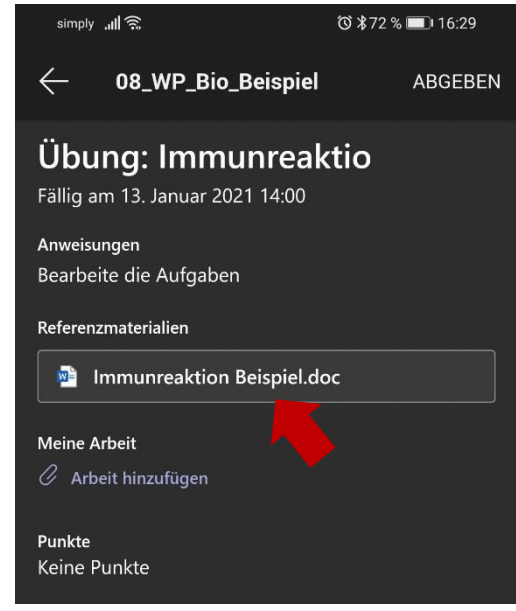

пH

#### **Teams · Wichtige Fragen**

#### **4.2 Wie lade ich mein Material hoch, um die Aufgabe abzugeben?**

Wenn du deine Aufgaben mit dem Handy abfotografiert und daraus eine PDF<sup>1</sup> oder die Aufgabe am Handy (App Word) erstellt hast, kannst du sie folgendermaßen hochladen. Wichtig ist, dass du sie richtig benennst: Nachname\_Vorname\_Thema

Als Erstes klickst du auf "Arbeit hinzufügen" (siehe Bild in 4.1). Anschließend wählst du "Von diesem Gerät hochladen" aus.

Du solltest wissen, wo deine Datei auf dem Handy gespeichert ist, damit du den Speicherort auswählen kannst. Wähle dann die Datei aus, die du hochladen möchtest.

Wenn das Dokument erfolgreich hochgeladen wurde, klicke oben rechts auf "Abgeben".

Wenn du ein Feedback erhältst, bekommst du eine Benachrichtigung. Gehe wieder zur Übersicht deiner Aufgabe. Dort findest du dann das Feedback deines Lehrers / deiner Lehrerin.

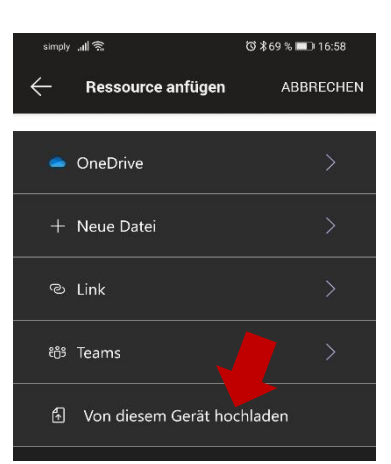

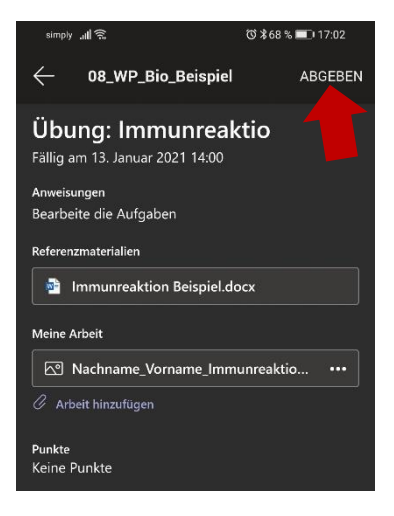

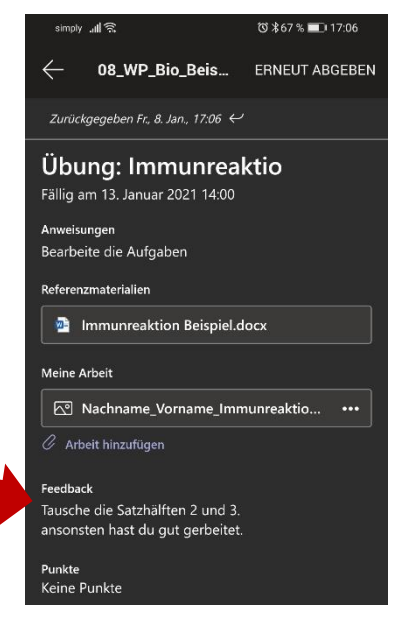

# ۵ö

## **5 Weitere Tipps**

## **5.1 Wie nehme ich an einer Video-Konferenz teil?**

Die Video-Konferenz steht bei dir als "Besprechung" im Kalender. Du findest den Eintrag außerdem in der Übersicht "Beiträge" im entsprechenden Team.

Wenn eine Video-Konferenz ansteht, klickst du kurz vorher auf "teilnehmen".

Du gelangst dann in den Wartebereich. Dein Lehrer / Deine Lehrerin wird dich dann einlassen.

## **5.2 Wo finde ich private Chats?**

Der private Chat heißt bei Teams "Kanal". Diesen findest du in der Übersicht deiner Teams, also da, wo alle Teams untereinanderstehen. Unter deinem Team erscheint immer der Kanal "Allgemein". Dein privater Kanal erscheint darunter. Diesen können nur du und dein Lehrer / deine Lehrerin sehen. Dort kannst du deinen Lehrer / deine Lehrerin persönlich anschreiben, sofern der Kanal eingerichtet ist.

## **5.3 Wie kann ich Fotos in PDF umwandeln?**

Am Computer kannst du Word-Dateien einfach direkt als PDF abspeichern. Denke daran, dass du trotzdem die Word-Datei abspeicherst, falls du noch einmal etwas ändern möchtest.

Wähle dafür beim Abspeichern einfach den entsprechenden **Dateityp** aus. Diese Möglichkeit befindet sich unter der Eingabe des Dateinamens.

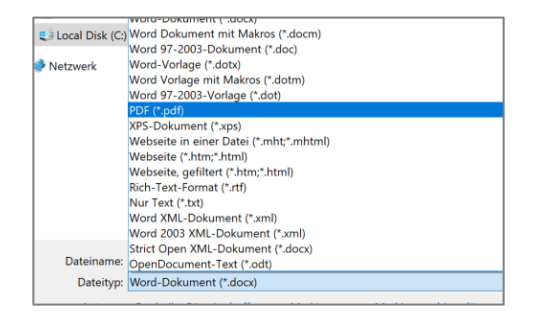

Um Handyfotos in PDFs umzuwandeln kannst du die App "Adobe Scan" benutzen.

Du kannst Fotos auswählen oder direkt aus der App Aufgaben aus dem Heft abfotografieren und alle Fotos in einem Dokument zusammenfügen.

Denke daran, das Dokument richtig zu benennen. Achte bei deinen Fotos unbedingt darauf, dass man deinen Text gut lesen kann.

Mache lieber ein Foto mehr, damit alles leserlich ist.

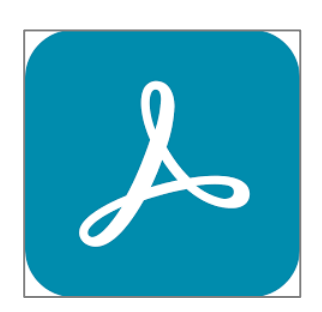